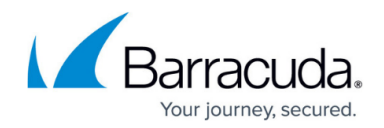

# **How to Backup the Firewall Policy Manager**

<https://campus.barracuda.com/doc/96022322/>

The **Advanced** > **Backup Settings** page allows administrative users with appropriate permissions to back up the Firewall Policy Manager configuration. Specify an SMB path to a backup destination, add your backup user credentials and create a backup schedule. The configuration will be backed up on a daily basis at the given time. As soon as the configuration has been backed up successfully, backups get listed in the **Available Backups** section on the right of the window, from where they can be restored at any time. You can also perform an instant backup to the destination configured in the backup settings.

## **Configure a Backup Schedule**

To create a daily backup schedule, add a backup server, enter your backup user credentials and set a backup time.

- 1. Click the **Advanced** tab.
- 2. Expand the **Settings** menu and select **Backup Settings**.
- 3. Enter the **SMB path** to your backup server.
- 4. Enter the **Username** and **Password** of the administrator responsible for configuration backups.
- 5. Adjust the **Backup Time** according to your requirements.

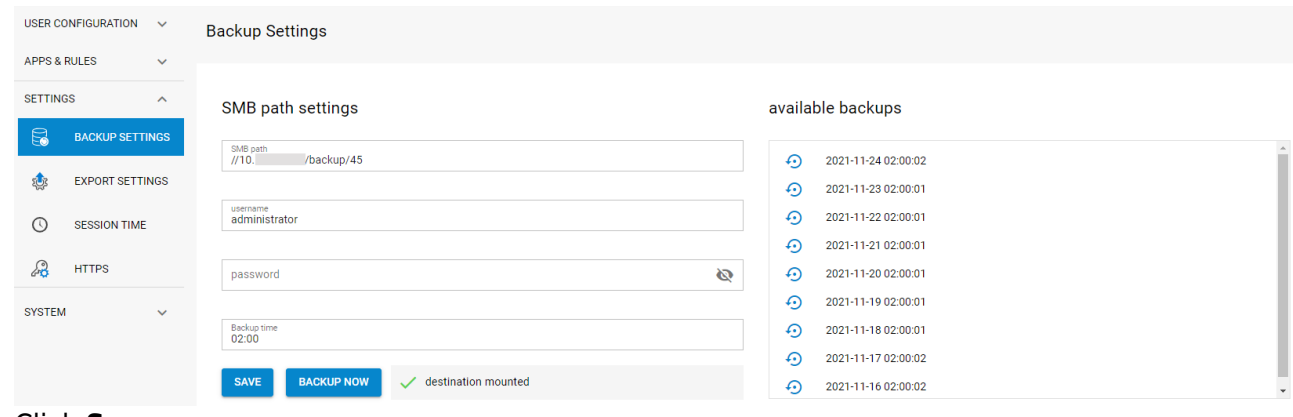

6. Click **Save**.

#### **Perform an Instant Backup**

- 1. Configure the backup settings as described in the previous steps.
- 2. Click **Backup Now**.

Wait for the backup process to finish, this can take a couple of minutes. As soon as the configuration

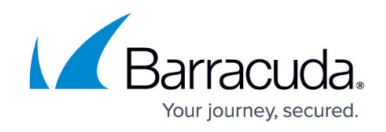

has been successfully backed up, it appears on **Available Backups** list.

# **Restoring the Firewall Policy Manager Configuration**

- 1. Click the **Advanced** tab.
- 2. Expand the **Settings** menu and select **Backup Settings**.
- 3. In the **Available Backups** list on the right, click the restore icon  $(\cdot)$  next to the backup you wish to restore.

The Firewall Policy Manager gets now reverted to the configuration state of the selected backup.

#### **Exporting the Firewall Policy Manager Configuration**

Administrative users with appropriate permissions can also export dedicated configuration entities to an external destination.

### **Configure an Export Schedule**

- 1. Click the **Advanced** tab.
- 2. Expand the **Settings** menu and select **Export Settings**.
- 3. Enter the **SMB path** to your export destination.
- 4. Enter the **Username** and **Password** of the administrator responsible for configuration exports.
- 5. Adjust the **Export Time** according to your requirements.

#### **Perform an Instant Export**

- 1. Configure the export settings as described in the previous steps.
- 2. Click **Export Now**.

# Barracuda Firewall Policy Manager

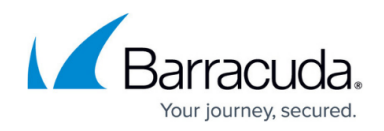

## **Figures**

- 1. bu\_settings.png
- 2. fpm\_restore.png

© Barracuda Networks Inc., 2024 The information contained within this document is confidential and proprietary to Barracuda Networks Inc. No portion of this document may be copied, distributed, publicized or used for other than internal documentary purposes without the written consent of an official representative of Barracuda Networks Inc. All specifications are subject to change without notice. Barracuda Networks Inc. assumes no responsibility for any inaccuracies in this document. Barracuda Networks Inc. reserves the right to change, modify, transfer, or otherwise revise this publication without notice.